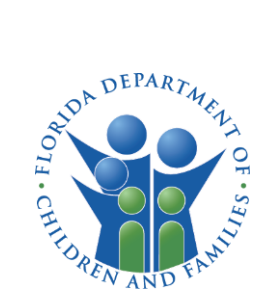

# CARES USER GUIDE

# HOW TO CREATE AN ACCOUNT

## l INTRODUCTION

This guide provides instructions on how to create a Child Care Administration, Regulation and Enforcement System (CARES) account for child care providers.

## CREATE ACCOUNT

To create a CARES account, select Create Account on the login page.

1. Enter your First and Last name in the Full Name text box and your email address on the Email text box. You must have a valid personal email address to create an account.

IMPORTANT NOTE: The CARES account must be created by the owner or owner's designated representative for the purpose of submitting an application to become a child care provider.

2. Acknowledge the message by selecting the check box next to the, "I am the owner or owner's designated representative," and select Continue.

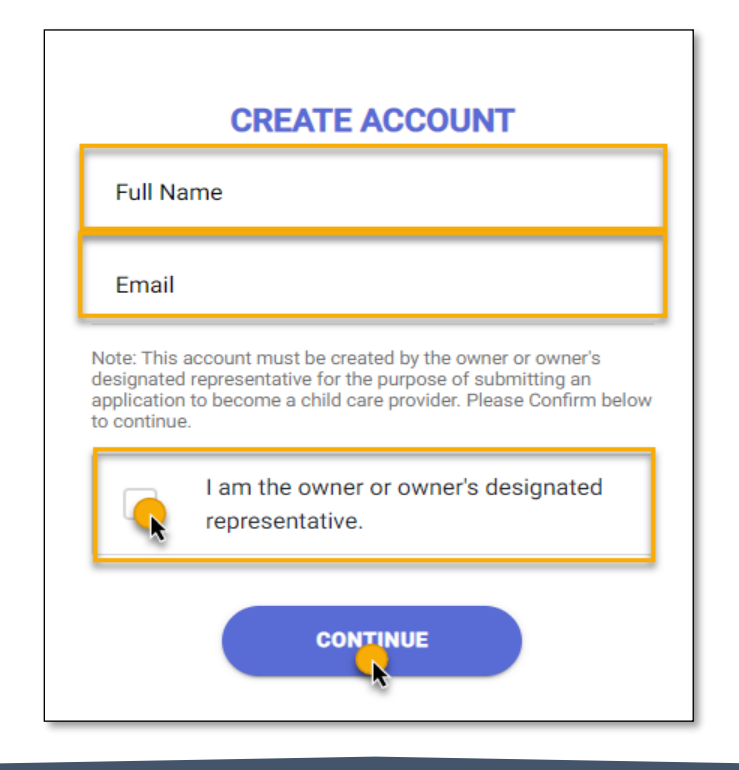

## CARES USER GUIDE HOW TO CREATE AN ACCOUNT

Once you provide your name and email address you will receive an email that contains a confimation code to complete your registration.

Be sure to check the email address used to create the CARES account. The confirmation code email may be in the spam or junk folder, if it is not in your inbox.

If you do not receive an email within 5 mintues, select Resend to generate a new email message with a new confirmation code.

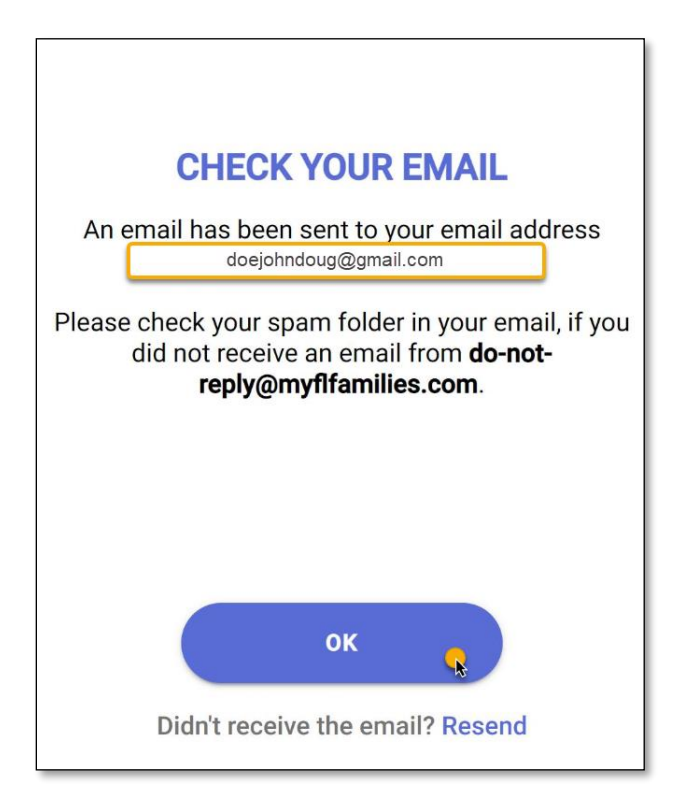

3. Once you receive the email message, select Confirm Your Account to view the Verfication page and enter the confirmation code.

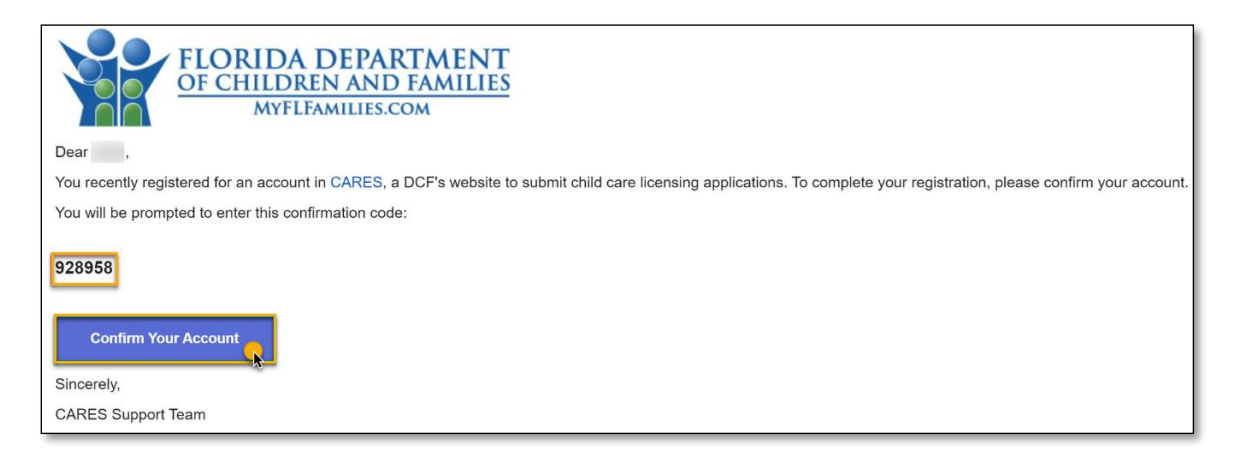

The verification code you enter must match the 6-digit code from the confirmation email message.

4. Enter the code and select Verify.

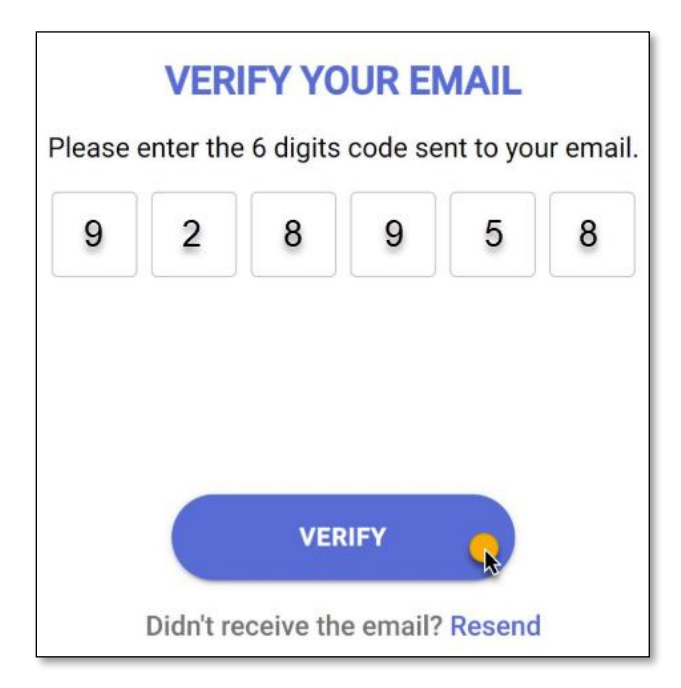

Once the account is verified, you will be redirected to the CARES login page to create a password and complete the account creation.

5. Enter a password and select Create.

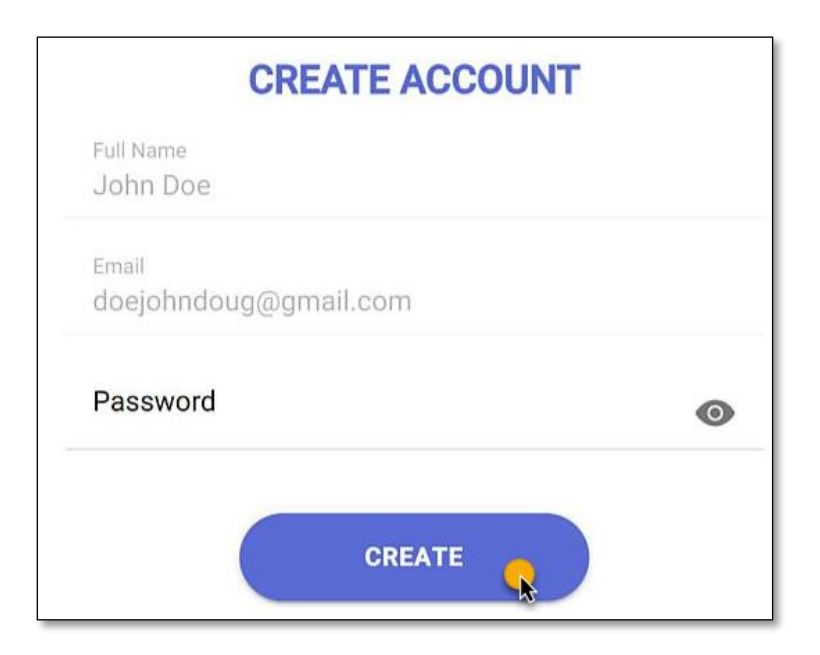